Cisco\_Unified\_Presence,\_Release\_7.x\_--\_How\_to\_Restore\_Data\_in\_the\_Disaster\_Recovery\_System

**Main page:** [Cisco Unified Presence, Release 7.x](http://docwiki.cisco.com/wiki/Cisco_Unified_Presence,_Release_7.x)

# **Contents**

- 1 Previous Topic
- 2 Restoring a Backup File
	- ♦ 2.1 Before You Begin
		- ◆ 2.2 Procedure
		- 2.3 Troubleshooting ♦ **Tips**
		- ♦ 2.4 Related Topics
- 3 Restoring a Cluster
	- ◆ 3.1 Restoring the
		- Publisher Node
			- ◊ <u>3.1.1 Before</u>
			- You Begin
			- ◊ 3.1.2 Procedure
			- ◊ <u>3.1.3</u>
			- **Troubleshooting**
			- Tips
			- 3.1.4 What To ◊
			- Do Next
	- 3.2 Restoring ♦ Subsequent Cluster
		- Nodes
			- ◊ <u>3.2.1 Before</u>
			- You Begin
			- ◊ 3.2.2 Procedure
			- ◊ <u>3.2.3</u>
			- **Troubleshooting**
			- Tips
			- ◊ <u>3.2.4 Related</u> **Topics**

# **Previous Topic**

[Accessing the Disaster Recovery System](http://docwiki.cisco.com/wiki/Cisco_Unified_Presence,_Release_7.x_--_Accessing_the_Disaster_Recovery_System)

- [Restoring a Backup File](http://docwiki.cisco.com/wiki/Cisco_Unified_Presence,_Release_7.x_--_How_to_Restore_Data_in_the_Disaster_Recovery_System#Restoring_a_Backup_File)
- [Restoring a Cluster](http://docwiki.cisco.com/wiki/Cisco_Unified_Presence,_Release_7.x_--_How_to_Restore_Data_in_the_Disaster_Recovery_System#Restoring_a_Cluster)

**Caution!** Always runthe Post Install Setup wizard immediately after a fresh installation of Cisco Unified Presence, and *before* you back up or restore your data in the Disaster Recovery System. The operation fails if you install Cisco Unified Presence and attempt to back up or restore data in the Disaster Recovery System before you run the Post Install wizard. For more information, see the *Installation and Upgrade Guide for Cisco Unified Presence*.

# **Restoring a Backup File**

The Restore Wizard walks you through the steps that are required to restore a backup file:

- Select Storage Location-You must first select the storage location from which you want to restore a backup file.
- Select the Backup File-From a list of available files, you must select the backup file that you want to restore.
- Select Features-From the list of available features, you must select the features that you want to restore.
- Select Nodes-If the feature was backed up from multiple nodes, you must select the nodes that you want to restore.

## **Before You Begin**

- Before you restore Cisco Unified Presence, ensure that the Cisco Unified Presence version that is installed on the server matches the version of the backup file that you want to restore.
- Configure your backup devices.

#### **Procedure**

- 1. Select Navigation > Disaster Recovery System from the menu in the upper, right corner of Cisco Unified Presence main window.
- 2. Click **Go**.
- Enter the same Administrator username and password that you use for the Cisco Unified Operating 3. System.
- 4. Select **Restore > Restore Wizard**.
- 5. Complete the Restore Wizard as follows:

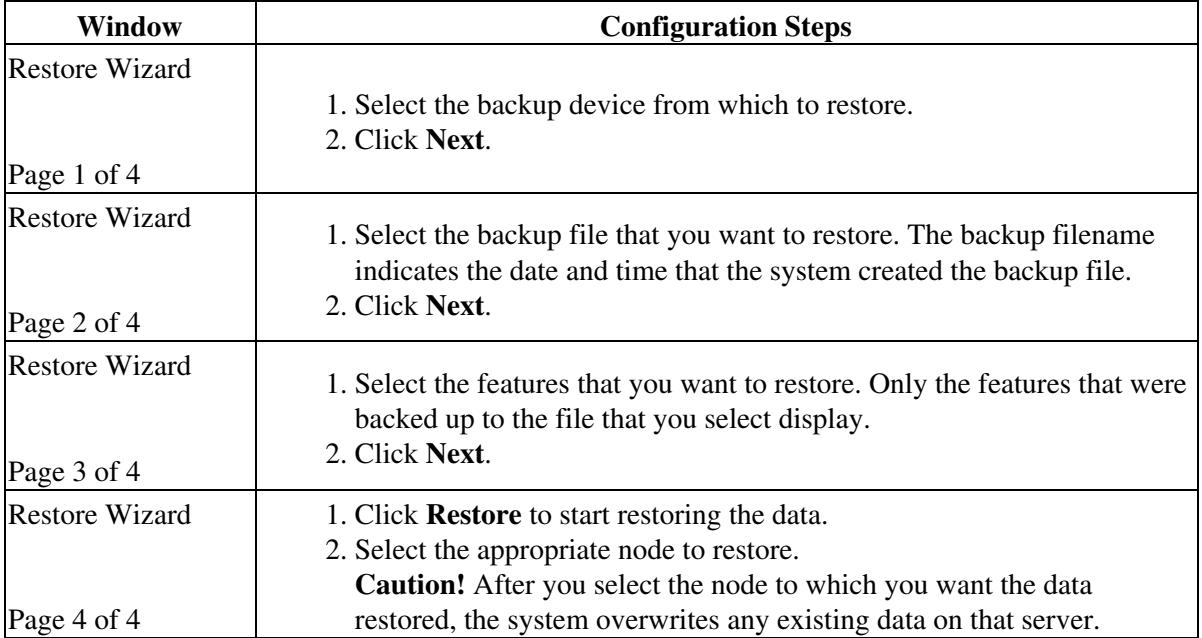

6. Restart the server.

#### **Troubleshooting Tips**

Depending on the size of your database and the components that you select to restore, the system can require one hour or more to restore.

#### **Related Topics**

- [How to Back Up Data in the Disaster Recovery System](http://docwiki.cisco.com/wiki/Cisco_Unified_Presence,_Release_7.x_--_How_to_Back_Up_Data_in_the_Disaster_Recovery_System)
- [How to View the Status and History of BackUp and Restore Jobs](http://docwiki.cisco.com/wiki/Cisco_Unified_Presence,_Release_7.x_--_How_to_View_the_Status_and_History_of_BackUp_and_Restore_Jobs)
- [About BackUp and Restore Troubleshooting Operations](http://docwiki.cisco.com/wiki/Cisco_Unified_Presence,_Release_7.x_--_About_BackUp_and_Restore_Troubleshooting_Operations)
- [Getting More Information](http://docwiki.cisco.com/wiki/Cisco_Unified_Presence,_Release_7.x_--_Getting_More_Information_about_Cisco_Unified_Presence)

# **Restoring a Cluster**

When performing a system data restoration, you can select the nodes in the cluster that you want to restore. If a major failure or a hardware upgrade occurs, you may need to restore all nodes in the cluster. To restore an entire cluster, you must first restore the publisher server and then restore the subsequent nodes.

- [Restoring the Publisher Node](http://docwiki.cisco.com/wiki/Cisco_Unified_Presence,_Release_7.x_--_How_to_Restore_Data_in_the_Disaster_Recovery_System#Restoring_the_Publisher_Node)
- [Restoring Subsequent Cluster Nodes](http://docwiki.cisco.com/wiki/Cisco_Unified_Presence,_Release_7.x_--_How_to_Restore_Data_in_the_Disaster_Recovery_System#Restoring_Subsequent_Cluster_Nodes)

# **Restoring the Publisher Node**

#### **Before You Begin**

- Before you restore Cisco Unified Presence, ensure that the Cisco Unified Presence version that is installed on the server matches the version of the backup file that you want to restore.
- Perform a fresh installation of Cisco Unified Presence on the first node or publisher server. For more information on installing Cisco Unified Presence, see the *Installation and Upgrade Guide for Cisco Unified Presence*.

#### **Procedure**

- 1. Select Navigation > Disaster Recovery System from the menu in the upper, right corner of Cisco Unified Presence main window.
- 2. Click **Go**.
- Enter the same Administrator username and password that you use for the Cisco Unified Operating 3. System.
- 4. Select **Restore > Restore Wizard**.
- 5. Complete the Restore Wizard as follows:

## Troubleshooting Tips 3

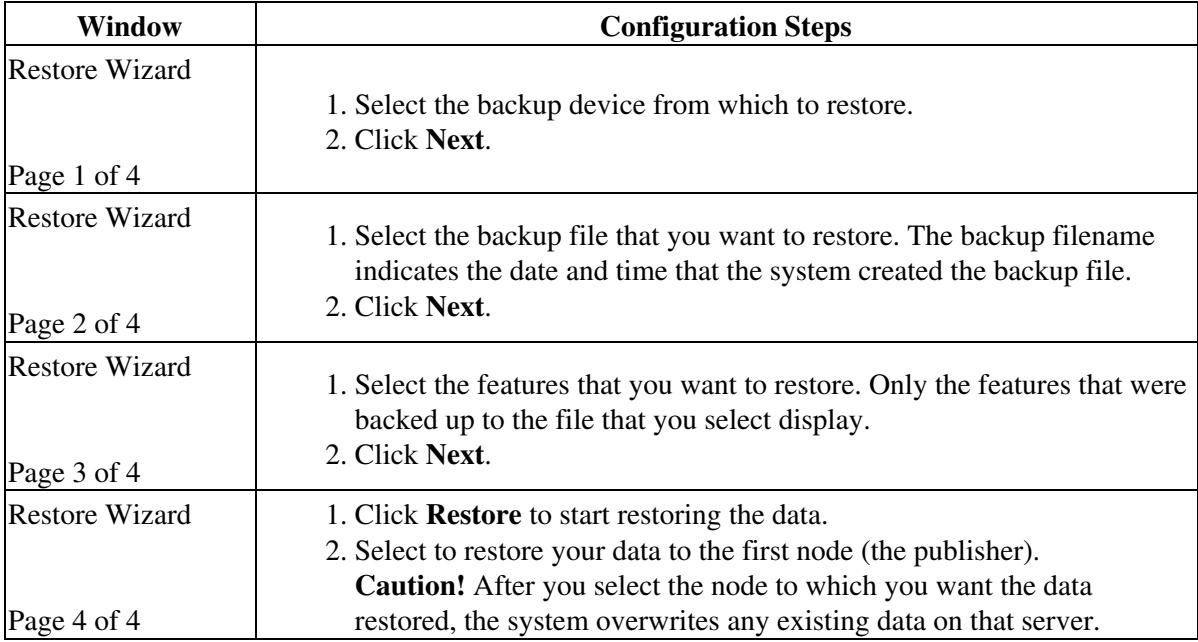

# 6. Restart the server.

#### **Troubleshooting Tips**

- During the restore process, do not perform any tasks with Cisco Unified Presence Administration or Cisco Unified Presence User Pages.
- Depending on the size of your database and the components that you select to restore, the system can require one hour or more to restore.

## **What To Do Next**

[Restoring Subsequent Cluster Nodes](http://docwiki.cisco.com/wiki/Cisco_Unified_Presence,_Release_7.x_--_How_to_Restore_Data_in_the_Disaster_Recovery_System#Restoring_Subsequent_Cluster_Nodes)

# **Restoring Subsequent Cluster Nodes**

#### **Before You Begin**

- Before you restore Cisco Unified Presence, ensure that the Cisco Unified Presence version that is installed on the server matches the version of the backup file that you want to restore.
- Restore the publisher node, or first node, in the cluster.

# **Procedure**

- 1. Select Navigation > Disaster Recovery System from the menu in the upper, right corner of Cisco Unified Presence main window.
- 2. Click **Go**.
- Enter the same Administrator username and password that you use for the Cisco Unified Operating 3. System.
- 4. Select **Restore > Restore Wizard**.
- 5. Complete the Restore Wizard as follows:

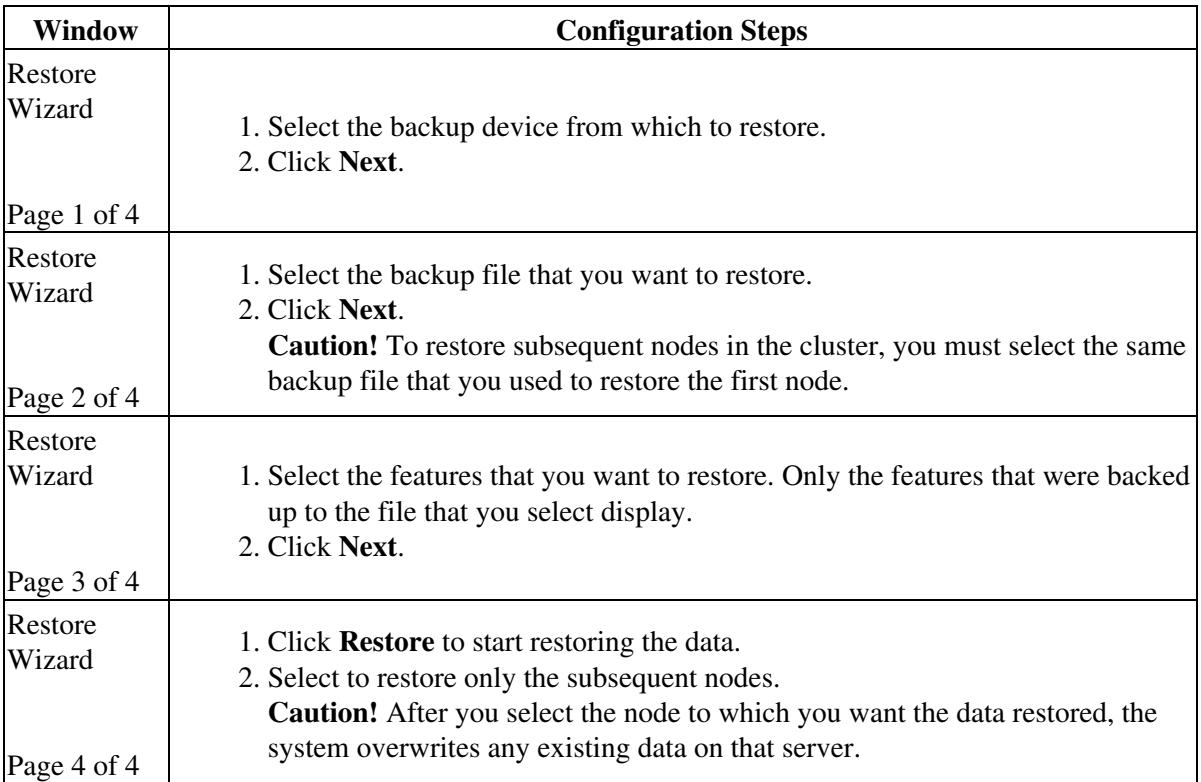

## 6. Restart the server.

## **Troubleshooting Tips**

- During the restore process, do not perform any tasks with Cisco Unified Presence Administration or Cisco Unified Presence User Pages
- Depending on the size of your database and the components that you select to restore, the system can require one hour or more to restore.

## **Related Topics**

- [How to Back Up Data in the Disaster Recovery System](http://docwiki.cisco.com/wiki/Cisco_Unified_Presence,_Release_7.x_--_How_to_Back_Up_Data_in_the_Disaster_Recovery_System)
- [How to View the Status and History of BackUp and Restore Jobs](http://docwiki.cisco.com/wiki/Cisco_Unified_Presence,_Release_7.x_--_How_to_View_the_Status_and_History_of_BackUp_and_Restore_Jobs)
- [About BackUp and Restore Troubleshooting Operations](http://docwiki.cisco.com/wiki/Cisco_Unified_Presence,_Release_7.x_--_About_BackUp_and_Restore_Troubleshooting_Operations)
- [Getting More Information](http://docwiki.cisco.com/wiki/Cisco_Unified_Presence,_Release_7.x_--_Getting_More_Information_about_Cisco_Unified_Presence)